# Diagramme erstellen mit Excel 2011 (Mac)

# **Ausgangslage**

Zuerst sollen 2 Umfragen ausgewertet werden, eine in Kuchenform (A) und eine als Balkendiagramm (B). Im dritten Teil wird eine Umsatz-Tabelle in ein Säulen-Diagramm (C) umgewandelt, im vierten aus einer Einkommens-Steuertabelle eine Steuerkurve (D) erstellt.

Zu allen 4 Beispielen liegen die Ursprungsdaten in je einem Tabellenblatt vor. Sie müssen z.T. noch aufbereitet und ergänzt werden für die Herstellung eines aussagekräftigen Diagramms.

# **Umfrage zu "Littering" (A) Tabelle vorbereiten**

Die Umfrage zu Bussen bei Littering mit "Ja" oder "Nein" oder "Keine Meinung" liegt in Tabellenform vor. Diese Umfrage ist so konzipiert, dass man neben den Antworten auch noch das Geschlecht der antwortenden Person festhält (total gleich viele Frauen wie Männer).

**Hinweis**: Die Anreicherung mit den %-Anteilen des Geschlechts (und den Zeilenumbrüchen) kann auch weggelassen werden. Man geht dann direkt zu S. 3 oben zur einfachen Ausgangstabelle.

Um eine Tabelle für das Diagramm zu erhalten, welche einfacher gelesen und weiterverarbeitet werden kann, muss die Ursprungstabelle nach Geschlecht sortiert werden. Dann muss man die Summen der drei Antworttypen sowie jeweils die Anzahl und den %-Anteil eines Geschlechts berechnen.

# Vorgehen:

- Alle Zellen mit den Antworten von links oben nach rechts unten aktivieren (hier: A3 bis D26; siehe Screen rechts oben)
- $-$  Menü Daten  $\rightarrow$  Sortieren... und im Sortierfenster unter Spalte "Spalte A" (oder "Geschlecht") wählen
- Für Zelle B27 Formel "=SUMME(B3:B26)" tippen und mit Enter abschliessen

**Hinweis 1**: Der Doppelpunkt trennt die Anfangsund die Endzelle für die Summe, hier B3 und B26).

**Hinweis 2**: Hier wird die Funktion getippt. Auf Seite 5 wird der Gebrauch der eingebauten Funktionen im Menü «Einfügen» eingeführt.

- Für die Zellen C27 und D27 dasselbe durchführen

**Hinweis**: Sollte mal etwas schief gehen beim Einsetzen der Formel in eine Zelle, löscht man den Inhalt dieser Zelle und beginnt von neuem.

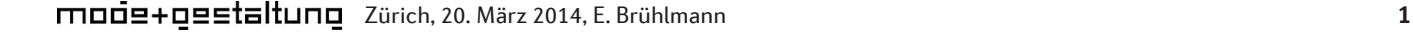

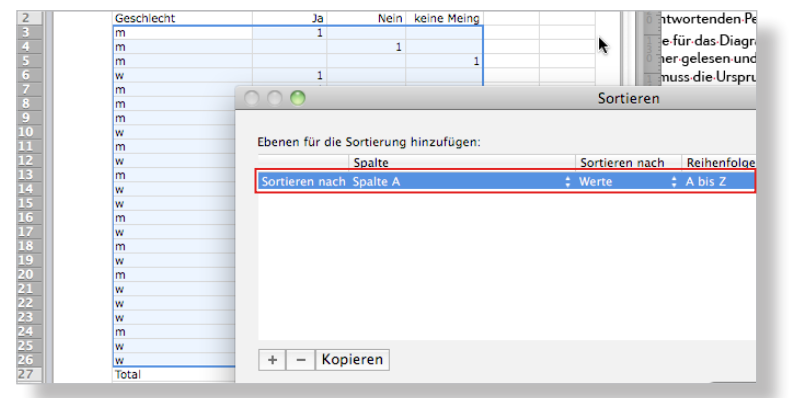

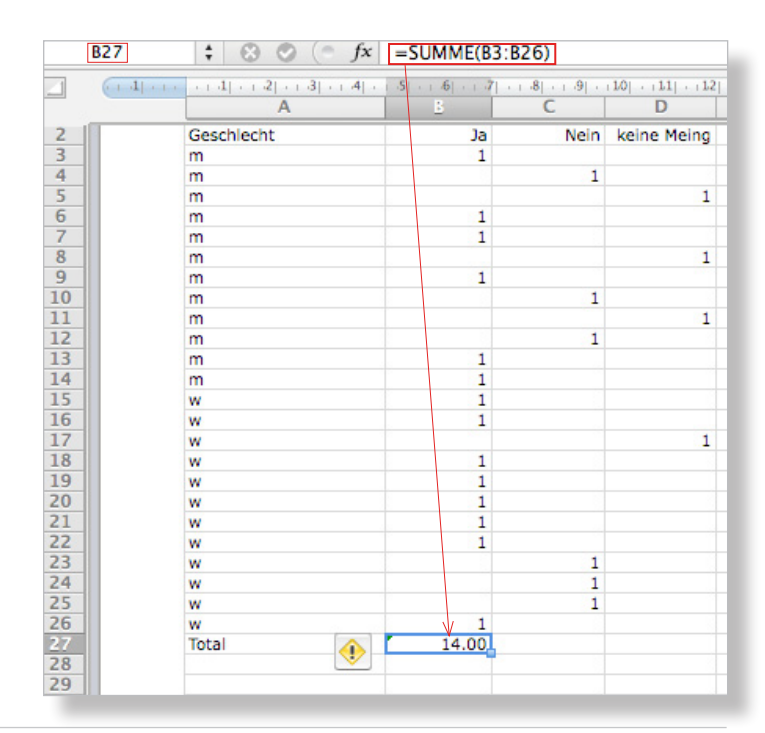

Man berechnet sodann das Total aller Befragten. Vorgehen:

-In E27 "=" tippen und dann in B27 klicken gefolgt vom Pluszeichen, dann in C27 gefolgt vom Pluszeichen, zuletzt in D27 und Enter

**Hinweis**: Dies ist eine weitere Art, eine Summe von Zellinhalten berechnen zu lassen. Sie hat den Vorteil, dass die Zellen nicht nebeneinander (was zwar hier gegeben ist) oder untereinander zu liegen haben. Sie könnten irgendwo verstreut in der Tabelle liegen.

Nun will man noch die Prozentanteile nach Geschlecht bei jedem Antworttyp ausrechnen. Diese Berechnung dient der inhaltlich präziseren Beschreibung der Legenden und gibt Zusatzinfos für die Interpretation.

Vorgehen:

- -In Zelle (hier B33) von Hand Formel für % weiblich eintragen "=100\*8/B27" (hier sind es 8 weibliche Ja-Sager)
- Ausrechnungen für "Nein" und "Keine Meinung" machen (hier in Zellen C33 und D33)
- -Die drei Zellen (hier B33 bis D33) aktivieren und Menü Format  $\rightarrow$  Zellen... und dort unter Zahl "0" Dezimalstellen definieren (d.h. auf ganze Zahlen runden, da kleines Sample)

Nun bereitet man diejenige Tabelle vor, welche als Grundlage für das Diagramm dient. Es ist nötig, dass man hier überlegt, welche Zellen für die Legende und welche Zellen für das Diagrammbild bestimmt sind. Hier sind zuerst die drei Legenden "Ja", "Nein" und "Keine Meinung" auf eine neue Zeile (hier Zeile 35) in je eine Zelle zu schreiben.

Vorgehen:

- -In Zelle unter "Ja" den Verweis auf das Total der Ja-Sager eintragen (hier in B36 "=B27" tippen)
- -Dasselbe für die Nein-Sager und diejenigen, die keine Meinung hatten, durchführen

**Hinweis**: Immer wenn der Inhalt einer Zelle mit einem "=" beginnt, weiss Excel, dass hier weder eine Zahl noch ein Text steht, sondern eine Berechnung oder ein Verweis auszuführen ist (wie hier). Das obige Vorgehen mit dem Verweis hat den Vorteil, dass nachträgliche Korrekturen in der Ursprungstabelle sich sofort auf die Berechnung oder den Inhalt in der Zielzelle unten auswirken.

**Achtung: Man tippt den Verweis (hier "=B27") und setzt ihn nicht über Klick in diese Zelle ein. Durch Klick in eine einzelne Zelle werden u.U. autamatisch mehrere Zellen aktiviert!**

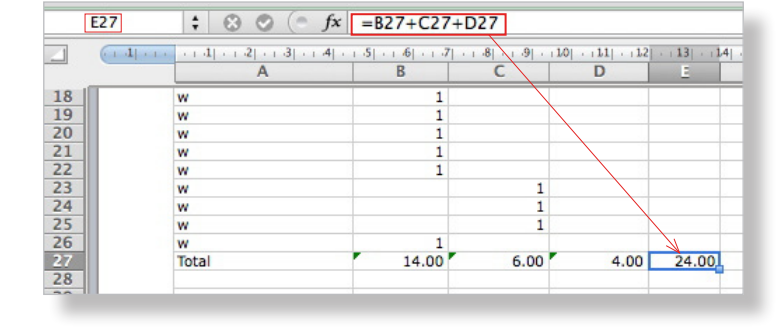

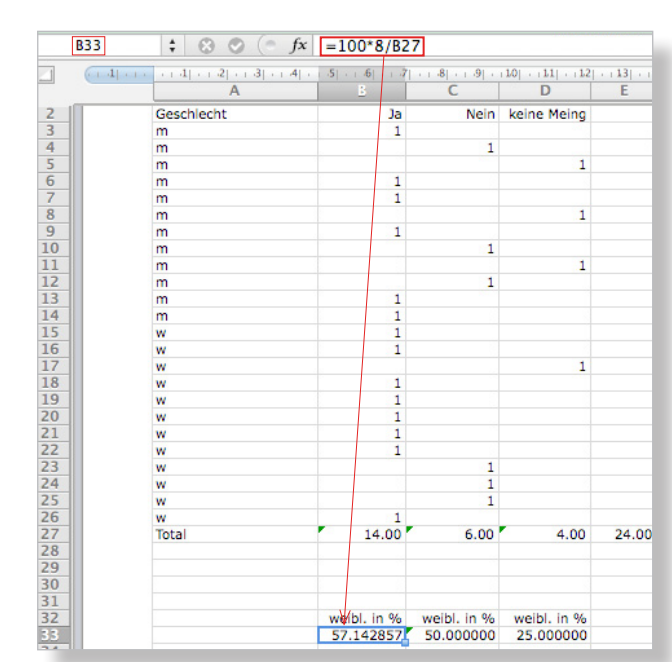

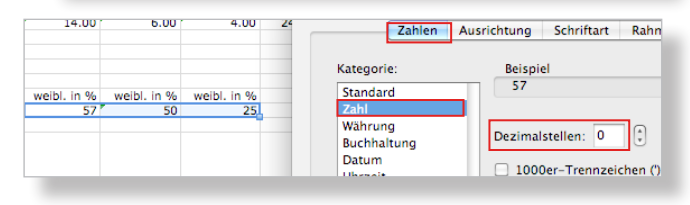

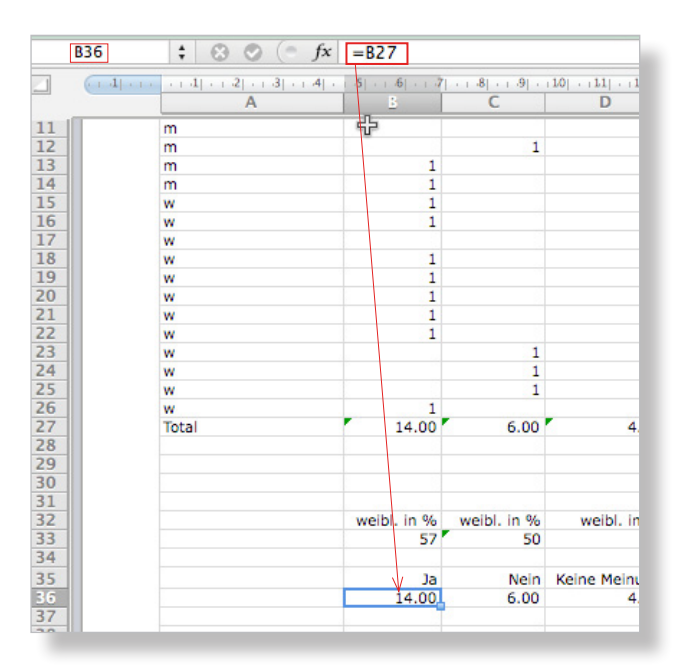

# **Umfrage zu "Littering" (A) Kuchendiagramm erstellen**

Das Kuchendiagramm gibt hier das Umfrageergebnis am besten wider. Die Umwandlung aus der Tabelle erfordert nur wenige Klicks, doch der anschliessende Feinschliff macht das Diagramm erst ansprechend und klar lesbar.

Damit alle Diagrammtypen erscheinen, muss man das Excelfenster genügend breit machen. Vorgehen:

- -Die Zellen mit den Legenden und den dazugehörenden Zahlen (Ausgangstabelle) aktivieren (hier: B35 bis D36)
- Registerkarte Diagramme  $\rightarrow$ unter Einfügen in Gruppe Kreis Explodierter Kreis auswählen
- -Diagramm am äusseren Rahmen fassen und etwas nach oben schieben (mit Kreuzpfeil)

Hier kann (aber muss nicht) der Zeilenumbruch in den Zellen der Legende eingeschaltet werden. Die Darstellung der Legende wird dadurch schöner, weil sie auf der 2. Zeile die %-Zahlen des Geschlechtes angibt.

- Zellen mit der Legende (hier B35 bis D35) aktivieren und Menü Format →Zellen... →Ausrichtung, dort Horizontal Rechts und Zeilenumbruch einschalten
- -In Zelle mit "Ja" doppelklicken und nach "Ja" die Tasten Alt+Befehl+Return drücken, dann "(57% weibl.)" tippen

**Hinweis**: Der Text erscheint sofort in der Legende des Diagramms auf einer separaten Zeile.

- -Dasselbe für "Nein" und "Keine Meinung" durchführen
- Zeilenhöhe vergrössern mit senkrechtem Doppelpfeil, um Legende sichtbar zu machen

# **Umfrage zu "Littering" (A) Feinschliff Kuchendiagramm**

Nun fehlt noch der Titel im Diagramm.

# Vorgehen:

- Bei aktiviertem Diagramm Registerkarte Diagrammlayout  $\rightarrow$  Diagrammtitel  $\rightarrow$  Titel über Diagramm
- Vorgegebenen Text durch eigenen ersetzen

**Hinweis**: Mit Rechtsklick auf den Titel kann dieser noch formatiert werden (Schrift, Farbe etc.).

#### Registerkarte «Diagramme»

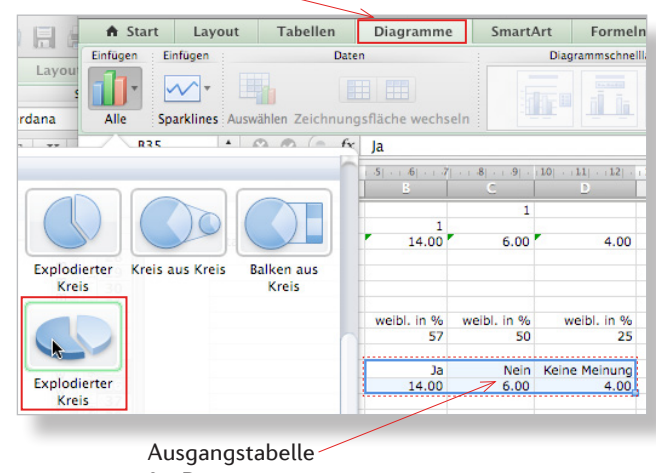

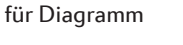

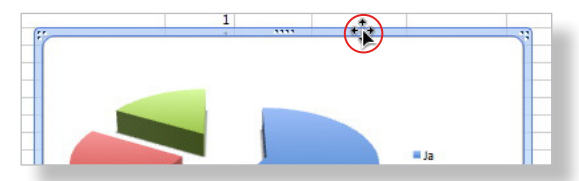

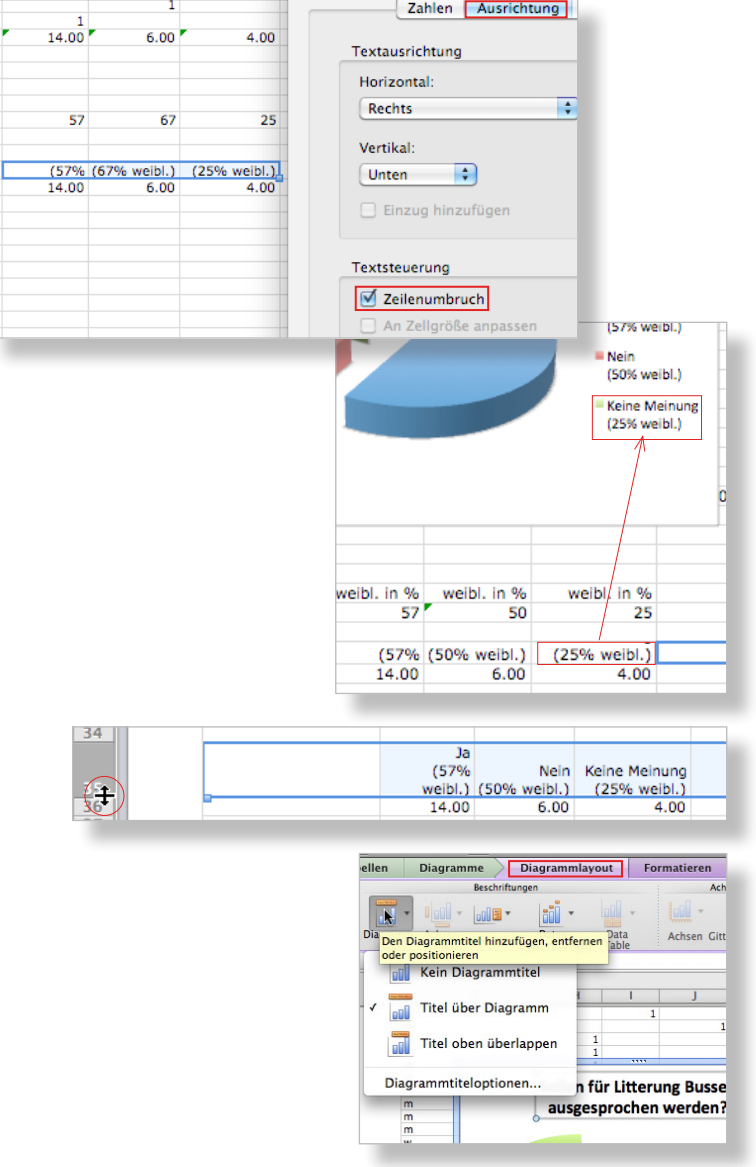

Bei der Beschriftung hat man die Wahl, entweder nur die absoluten Zahlen oder diese zusammen mit %-Zahlen oder nur die %-Zahlen in die einzelnen Kuchenstücke eintragen zu lassen.

### Vorgehen:

**Achtung 1: Die unten stehende Reihenfolge muss eingehalten werden, um zur Anzeige nur mit den % zu kommen.**

**Achtung 2: Für die folgenden Aktionen müssen alle drei Kuchenstücke aktiv sein (evtl. zuerst auf äusseren Rahmen und dann auf ein Kuchenstück klicken).**

- Wenn nötig, Zellen mit absoluten Zahlen (hier: B36 bis D36) mit «0» Dezimalstellen formatieren (siehe S. 2)
- $-$  Rechtsklick auf ein Kuchenstück  $\rightarrow$  Datenbeschriftungen hinzufügen (Die absoluten Zahlen aus der Tabelle werden sofort in den Kuchenstücken angezeigt.)
- $-$  Rechtsklick auf ein Kuchenstück  $\rightarrow$  Datenbeschriftungen formatieren... und dort zur Rubrik Beschriftungen gehen
- Prozentsatz aktivieren mit Häkchen und Wert deaktivieren

**Hinweis**: Wenn zusätzlich «Rubrikenname» aktiviert wird, steht neben der %-Zahl die vollständige Legende in den Kuchenstücken: "Ja (57% weibl.) 58%"

Nun könnte man noch die Beschriftungen ändern (Grösse, Schrift, Farbe etc.)

# Vorgehen:

- Rechtsklick auf eine der 3 aktivierten %-Zahlen →Text formatieren...→Schriftart und dort Grösse, evtl. Schriftart und Farbe ändern
- Bewegen der %-Zahlen einzeln mit Kreuzpfeil innerhalb des jeweiligen Kuchenstücks

**Exkurs zur Formatierung einzelner Kuchenstücke**: Zuerst aktiviert man die gesamte Legende. Dann aktiviert man z.B. nur den Teil "Ja". Mit Rechtsklick und «Legendeneintrag formatieren...» kann die Farbe oder der Inhalt (Schraffur, Bild) nur für dieses Kuchenstück geändert werden (Tipp: Zoom 150%).

Im Titel kann man noch angeben, wie viele Personen befragt wurden.

Das fertige Diagramm aktiviert man mit Klick auf den äusseren Rahmen und speichert es über einen Rechtsklick als Bild ab (am besten als PNG oder als JPG, evtl. als GIF). Nur so bleiben alle Formatierungen im Diagramm erhalten, nachdem man es als Bild in ein Dokument eines beliebigen Programmes eingefügt hat.

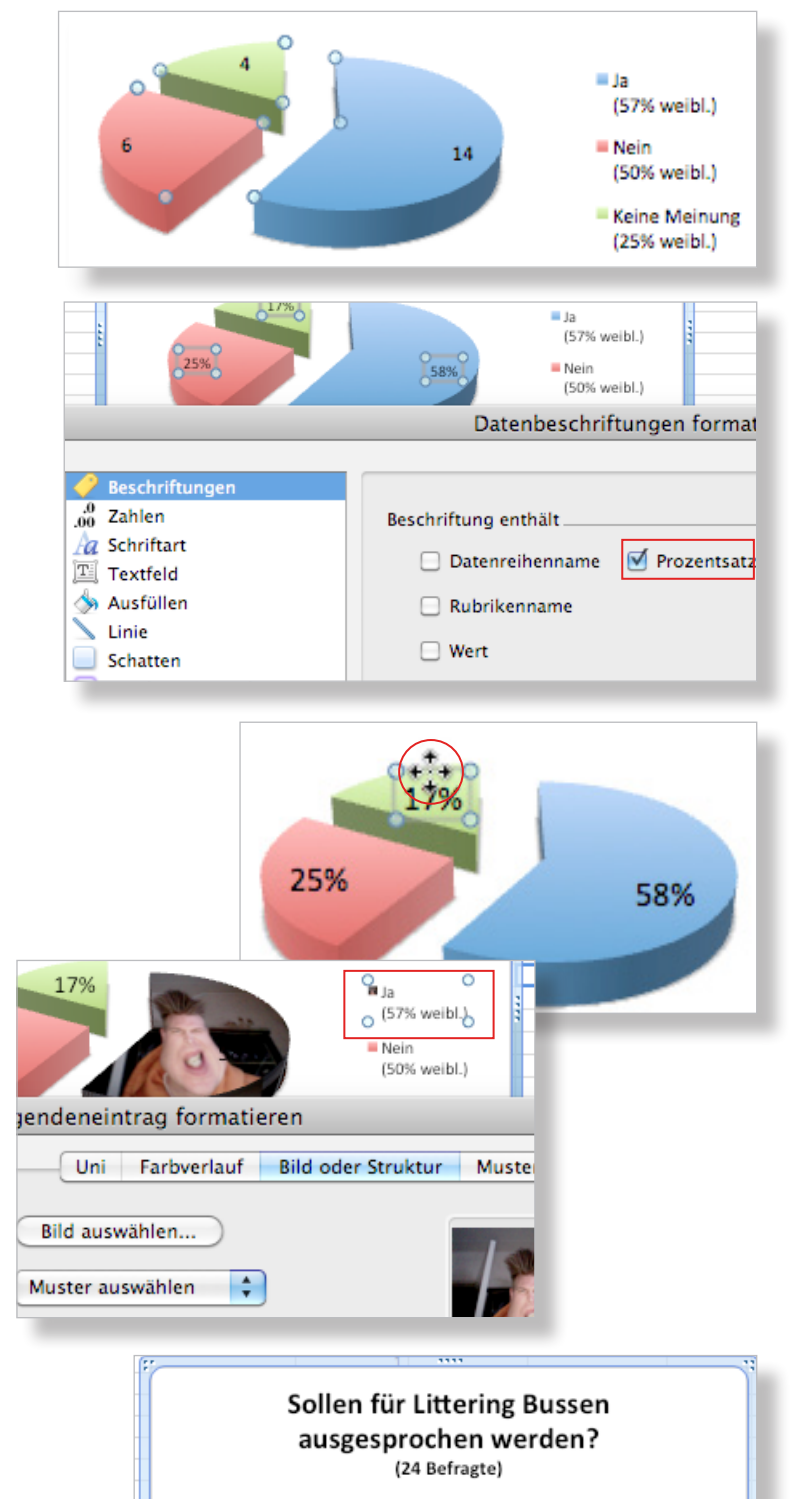

25%

li Ja (57% weibl.)

 $Nein$ 

(50% weibl.) Keine Meinung (25% weibl.)

58%

# **Umfrage mit Ratings/Bewertungen (B) Vorbemerkungens**

Bei dieser Umfrage werden die Personen aufgefordert, eine Sache zu bewerten. Mit der Zahl "1" meinen sie sehr schlecht, mit "5" sehr gut und somit mit "3" mittelmässig. Zudem werden die Befragten nach ihrer Alterskategorie befragt (unter 20, 20 bis 50 und über 50 Jahre alt). Dann schreibt man auch noch das Geschlecht auf.

**Hinweis**: Eine differenziertere Abstufung als 1 bis 5 bei mündlichen Umfragen könnte die Befragten überfordern und das Ergebnis würde eher ungenauer. Hingegen: Der Bereich könnte auch auf 1 bis 4 eingeschränkt werden. Es gäbe dann keine mittlere 3 wie bei 1–5.

Die Information über das Alter ermöglicht eine inhaltliche Aussage über die Bewertung einer Sache abhängig vom Alter.

# **Umfrage mit Rating (B) Tabelle vorbereiten**

Zuerst sortiert man die Tabelle (hier: A3 bis D26) mit den einzelnen Daten nach Geschlecht (siehe S. 1). Dann berechnet man für jede Alterskategorie den Mittelwert (das arithmetische Mittel). Vorgehen:

- -In Zelle B27 klicken und über Menü Einfügen  $\rightarrow$ Funktion... und dort die Funktion Mittelwert doppelklicken
- -Die Bezeichnung von Anfangs- und Schlusszelle tippen, getrennt nur von einem Doppelpunkt und mit Enter abschliessen (hier "B3:B26")

**Hinweis**: Statt die Funktion zu holen, kann man sie auch tippen, hier: "=MITTELWERT(B3:B26)"

- Bei C27 und D27 dasselbe durchführen

Die Mittelwerte sollen 2, die %-Zahlen 0 Dezimalstellen aufweisen (Vorgehen wie S. 2).

Nun ermittelt man die Anzahl der Befragten für die 3 Kategorien und trägt sie ein (Screen). Dann rechnet man aus, wie viele % bei jeder Kategorie weiblich sind (Vorgehen wie S. 2). Auch hier gibt dies Zusatzinformationen für die Interpretation.

Dann tippt man die Legenden und setzt darunter die Mittelwerte mit Verweisen (S. 2 unten). So gelangt eine Korrektur oben automatisch in die Ausgangstabelle für das Diagramm.

Bei den Zellen für die Legenden kontrolliert man, ob «Zeilenumbruch» aktiviert ist und tippt die Zusatzinformation (% weibl.) auf eine separate Zeile (Vorgehen wie S. 3 Mitte).

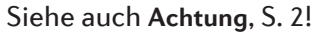

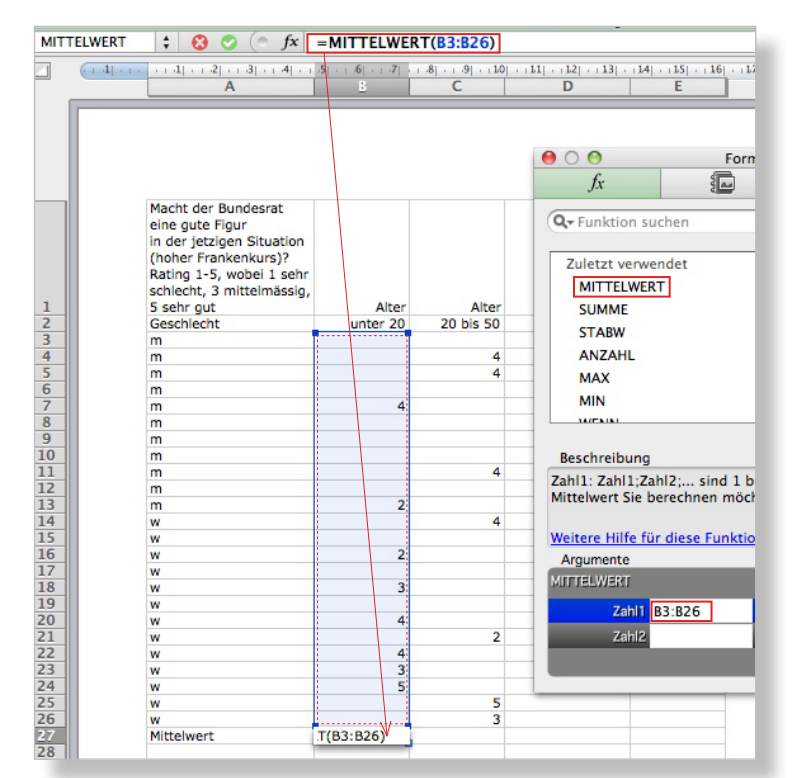

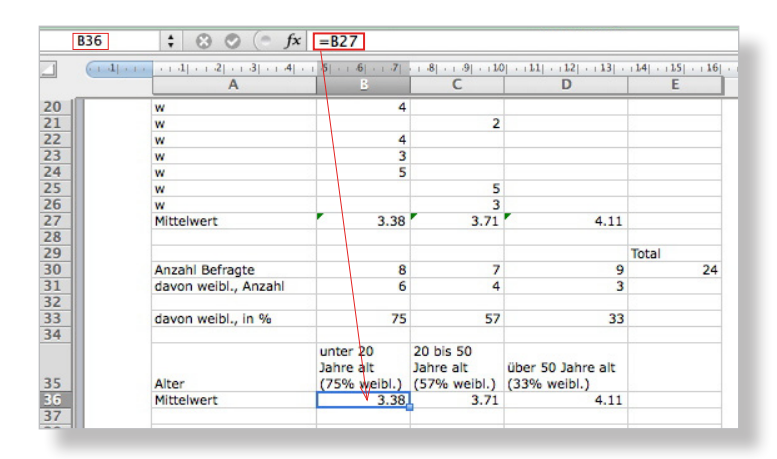

# **Umfrage mit Rating (B) Balkendiagramm erstellen**

Die Umwandlung erfordert auch hier nur wenige Klicks. Dann erfolgt der Feinschliff. Für Bewertungen eignen sich die Balkendiagramme. Sie werden auch in den Medien eingesetzt.

# Vorgehen:

- -Die Zellen mit den Legenden und den Zahlen (Ausgangstabelle) von links oben her aktivieren (hier: B35 bis D36)
- Registerkarte Diagramme  $\rightarrow$ unter Einfügen in Gruppe Balken 3D-Balken (gruppiert) auswählen

**Hinweis**: Ein zu schmales Excel-Fenster versteckt die Balkendiagramme unter «Alle».

-Diagramm am äusseren Rahmen fassen und etwas nach oben schieben (mit Kreuzpfeil)

**Hinweis**: Es gilt immer: Nach der Umwandlung der Ausgangstabelle in das Diagramm ist dieses mit der Ausgangstabelle verbunden. Eine Änderung in der Ausgangstabelle wirkt sich sofort auf das Diagramm aus.

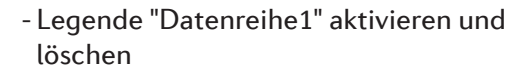

**Hinweis**: Weshalb hier der %-Zusatz weiblich bei den Beschriftungen der Balken jeweils zentriert darunter erscheint, ist unklar. Mit der «Ausrichtung» der Zellen (Menü Format → Zellen) hat dies nichts zu tun.

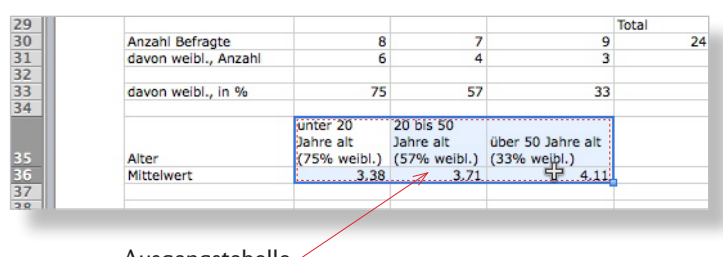

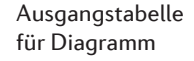

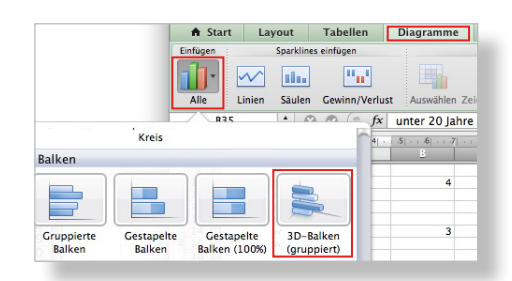

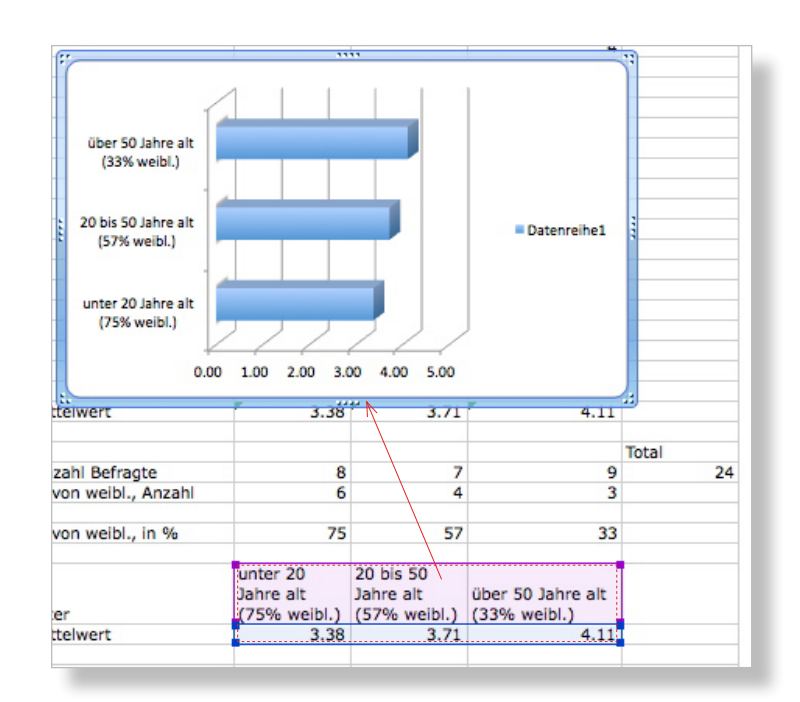

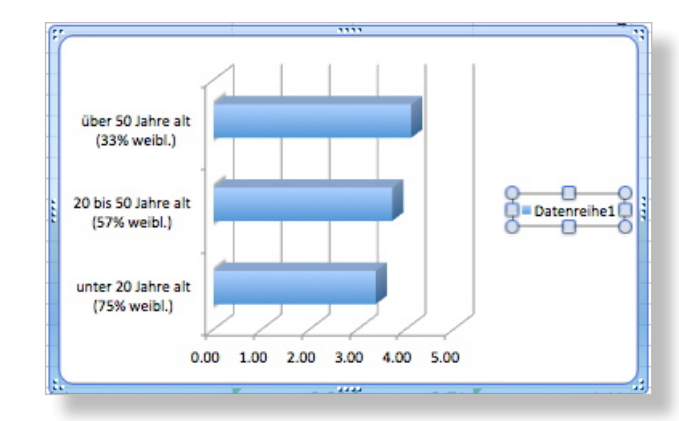

# **Umfrage mit Rating (B) Feinschliff Balkendiagramm**

Nun schreibt man noch einen Titel ins Diagramm, setzt die Mittelwerte neben die Balken und passt dabei deren Schrift an (Grösse, evtl. Art, Farbe).

Im Titel erwähnt man mit etwas kleinerer Schrift die Zahl der total Befragten.

Vorgehen:

- Bei aktiviertem Diagramm Registerkarte Diagrammlayout  $\rightarrow$  Diagrammtitel  $\rightarrow$  Titel über Diagramm
- Vorgegebenen Text durch eigenen ersetzen und Grösse für "(24 Befragte)" wählen
- Mit Kreuzpfeil Titelblock nach oben schieben
- $-$  Rechtsklick auf einen Balken  $\rightarrow$  Datenbeschriftungen hinzufügen (Die Mittelwerte aus der Ausgangs-Tabelle werden sofort angezeigt.)
- $-$  Rechtsklick auf einen Balken  $\rightarrow$  Datenbeschriftungen formatieren... und dort zur Rubrik Schriftart gehen
- -Grösse, evtl. Farbe und Schriftart, ändern (hier: Grösse auf 12 Pt, da vom Ästhetischen her am besten)
- -Die drei Zahlen aktivieren und mit der Maus in der Form des Kreuzpfeils einzeln sorgfältig verschieben.

**Hinweis 1**: Ein Textfeld (Titel oder Mittelwert) lässt sich verschieben, indem man es an dessen Umrandung fasst, d.h. die Maus die Form eines Kreuzpfeiles annimmt (siehe Screen).

**Hinweis 2**: Grundsätzlich gilt in der Statistik: Je höher die Zahl der Befragten, desto aussagekräftiger und gültiger ist das Ergebnis (mind. 25, besser 50 Befragte). Es entsteht dann kein Zufallsergebnis. Dazu sollte man schauen, dass man etwa gleich viele Frauen wie Männer, Stadt- wie Landbewohner etc. befragt.

(Hier soll das Beispiel ausschliesslich das Vorgehen illustrieren, deshalb die kleine Anzahl Befragter.)

Das fertige Diagramm aktiviert man mit Klick auf den äusseren Rahmen und speichert es über einen Rechtsklick als Bild ab (am besten als PNG oder als JPG, evtl. als GIF). Nur so bleiben alle Formatierungen im Diagramm erhalten, nachdem man es als Bild in ein Dokument eines beliebigen Programmes eingefügt hat.

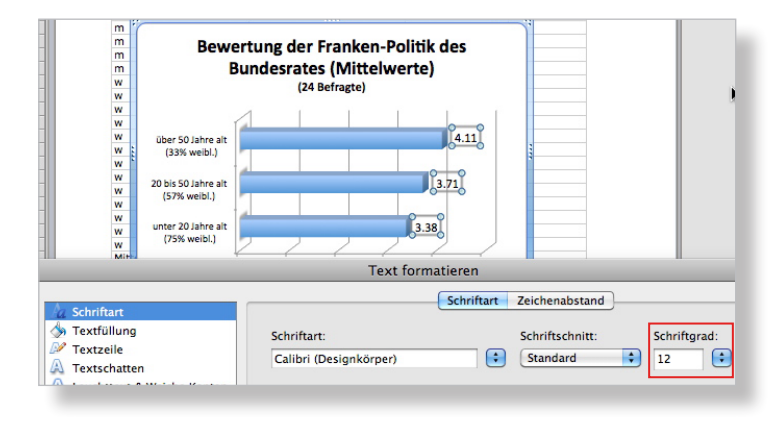

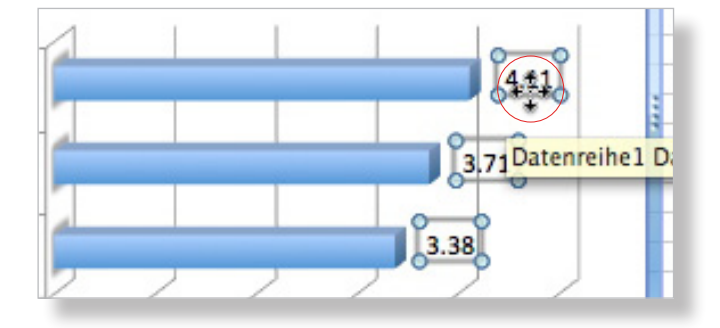

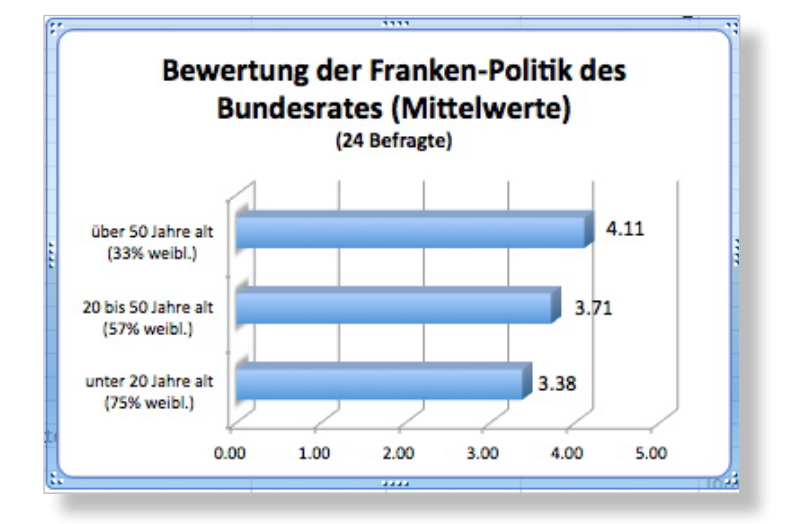

# **Umsatz pro Tag während 3 Wochen (C) Säulendiagramm erstellen**

Auch hier dient das Diagramm der Veranschaulichung. Interpretationen lassen sich besser von einem Säulendiagramm ableiten als von nackten Zahlen in einer Umsatztabelle. Es ist dafür am besten geeignet und wird deshalb auch in Publikationen verwendet.

**Achtung: In die Zellen dürfen nur Zahlen ohne Währungsabkürzung getippt werden (siehe auch "Achtung" unten). Egal ist es, ob man 2 Dezimalstellen nach dem Punkt tippt, denn die Reduktion auf 0 Stellen kann auch später vorgenommen werden (siehe S. 2).**

#### Vorgehen:

- -Die Zellen mit den Legenden und den Zahlen (Ausgangstabelle) von links oben her aktivieren (hier: A1 bis G4)
- $-$  Registerkarte Diagramme  $\rightarrow$ unter Einfügen in Gruppe Säule 3D-Säulen (gruppiert) auswählen

**Hinweis**: Excel merkt selber, dass A1 nicht in das Diagramm integriert werden soll (clever!).

- Rechtsklick auf Beschriftung der Y-Achse (Frankenbeträge) → Achse formatieren... und dort zur Rubrik «Zahlen» gehen
- -Checkbox Mit Quelldaten verknüpft deaktivieren
- Unter Kategorie Währung auswählen und dort "0" Dezimalstellen und SFr. definieren

**Achtung: Hat man die Zellen mit den Umsatzzahlen mit Währung formatiert (Registerkarte Start** g**Zahl** g**Währung), muss die Checkbox «Mit Quelldaten verknüpft» aktiviert sein (siehe obiges "Achtung" auf diese Seite). Danach setzt man dann noch die Dezimalstellen für die Zellen auf "0" (siehe S. 2).**

**Hinweis**: Wählt man unter den Balkendiagrammen «3D-Balken (gruppiert)», ergibt dieselbe Ausgangstabelle hier ein Diagramm mit vertauschten X-/Y-Achsen: SFr. auf der X-Achse (horizontal) und Wochentage auf der Y-Achse (vertikal). Allerdings wären dann die Angaben auf der X-Achse auch mit kleinerer Schrift eher unübersichtlich (siehe Screen).

# **Manual Diagramme erstellen in Excel 2011 (Mac)**

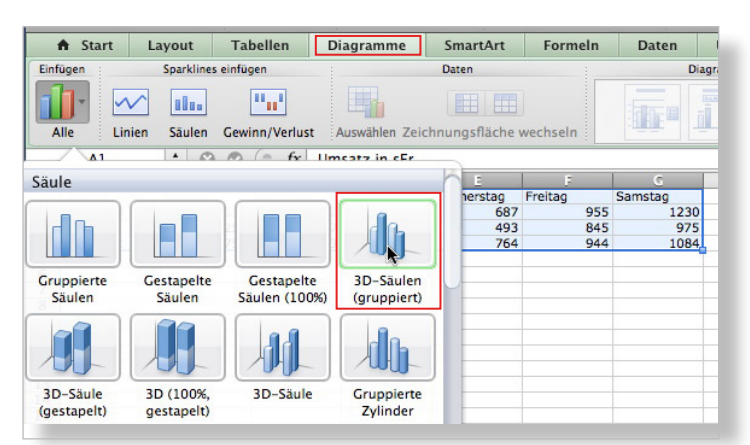

#### Ausgangstabelle für Diagramm

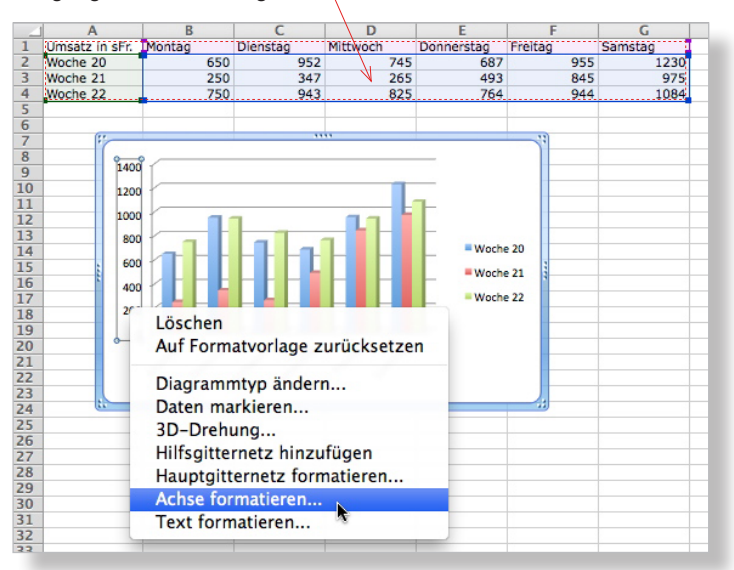

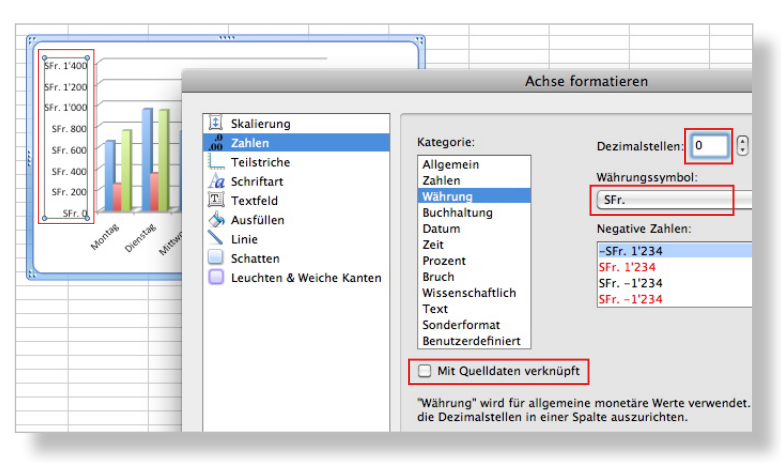

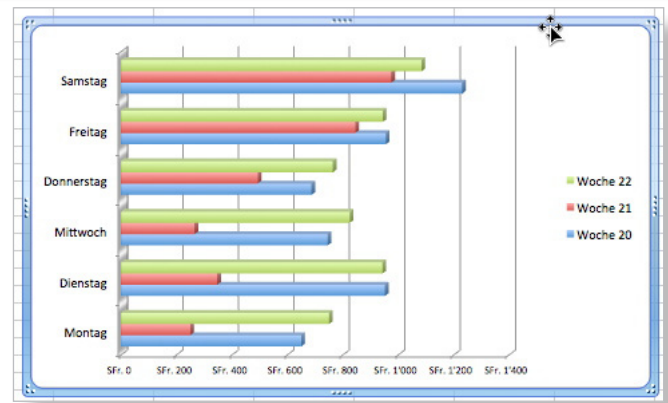

# **Umsatz pro Tag während 3 Wochen (C) Feinschliff Säulendiagramm**

Nun setzt man noch einen Titel.

Vorgehen:

- Bei aktiviertem Diagramm Registerkarte Dia $grammlavout \rightarrow Diagrammitiel \rightarrow Titel über$ Diagramm
- Vorgegebenen Text durch eigenen ersetzen

Will man erzwingen, dass ab "Wochen..." eine neue Zeile beginnt, setzt man den Schreibcursor vor das "W" und drückt gleichzeitig Shift und Return (= einfacher Zeilenumbruch wie in Word).

Nun könnte man noch die Legende der X-Achse (= «Horizontal Achse») etwas vergössern (und/ oder diejenige der Y-Achse).

Vorgehen:

- Rechtsklick auf Beschriftung der X-Achse (Wochentage)  $\rightarrow$  Text formatieren... und dort zur Rubrik «Schriftart» gehen
- Mit Grösse experimentieren (hier: 12 Pt)
- -Dasselbe evtl. mit Y-Achse machen

**Hinweis**: Die einzelnen Säulen können mit dem auf S. 4 unter "Exkurs..." beschriebenen Vorgehen im Aussehen geändert werden (Farbe, Schraffur, Bild).

Um mehr Übersicht und grössere Säulen im Diagramm zu schaffen, kann man es vergrössern. Vorgehen:

- Bei aktiviertem Diagramm Registerkarte Formatieren (oder Menü Format→Achsen...) und dort kleine Verbindungsbox zwischen Höhe und Breite aktivieren
- Mit kleinen Pfeilen schrittweise oder mit Zahlen Grösse anpassen

**Hinweis**: Die Vergrösserung des Diagramms kann auch durch diagonales Ziehen mit der Maus vollzogen werden. Mit obigem Verfahren kann jedoch ein genaues Mass eingegeben werden.

Das fertige Diagramm aktiviert man mit Klick auf den äusseren Rahmen und speichert es über einen Rechtsklick als Bild ab (am besten als PNG oder als JPG, evtl. als GIF). Nur so bleiben alle Formatierungen im Diagramm erhalten, nachdem man es als Bild in ein Dokument eines beliebigen Programmes eingefügt hat.

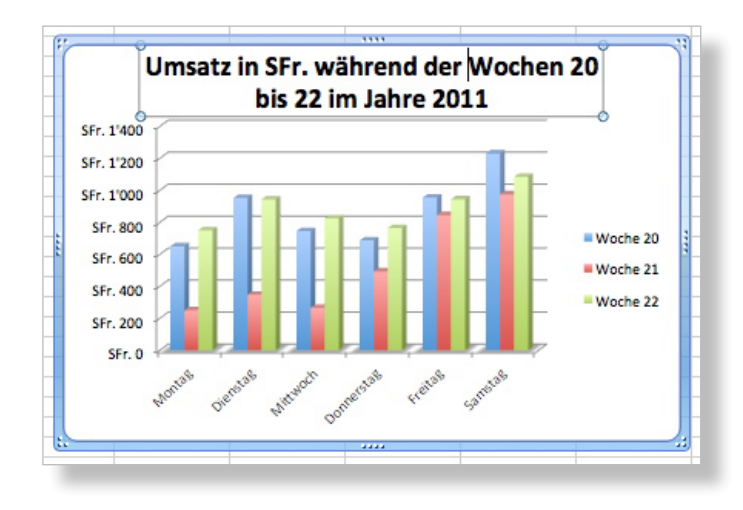

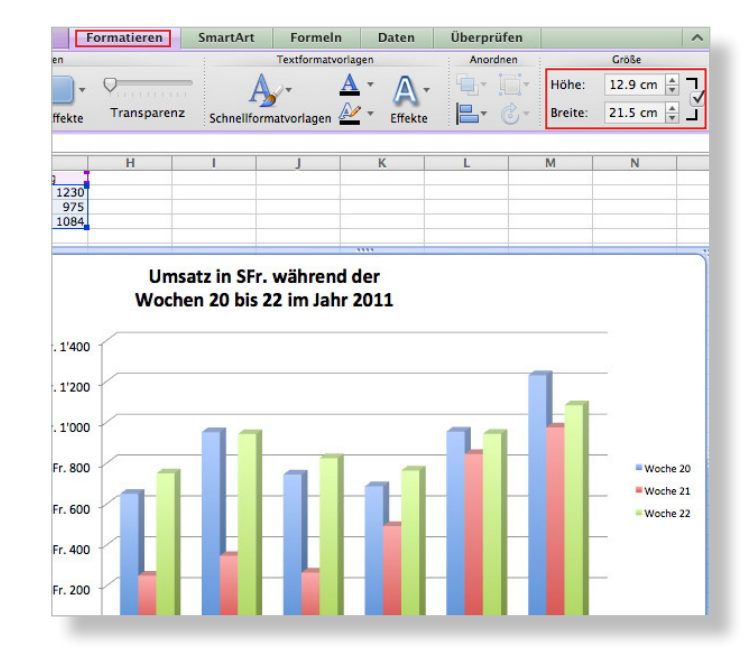

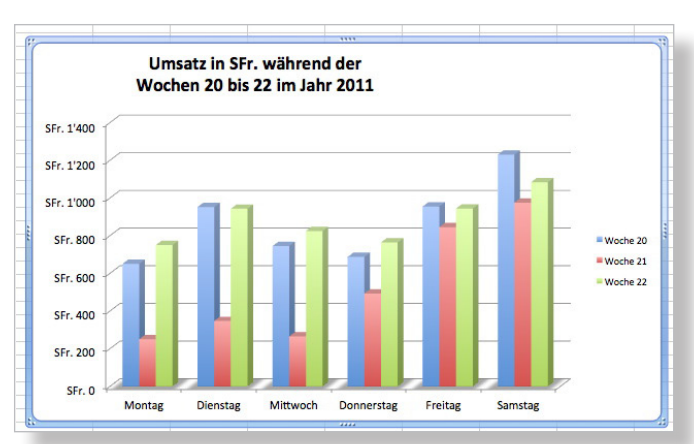

 $F R$ 

 $\frac{1}{2}$   $\odot$   $\odot$   $\frac{1}{2}$   $\frac{100^*}{27/147}$ 

### **Steuerbelastung in Prozent abhängig vom Einkommen (D) Tabelle vorbereiten**

Mit diesem Diagramm werden a) die progressiven Steuertarife in % und b) der Unterschied zum linearen Steuertarif veranschaulicht.

Hier kommt ein Punkt-Diagramm zur Anwendung, wobei dasjenige mit der interpolierten Linie wohl das zweckmässigste darstellt.

**Achtung: In die Zellen sollen nur Zahlen ohne Währungsabkürzung getippt werden. Egal ist es, wie viele Dezimalstellen man nach dem Punkt tippt, die Rundungen können später vorgenommen werden (siehe S. 2).**

In der Spalte A stehen die Einkommen, wobei diese zuerst im Abstand von CHF 2000, dann ab CHF 10'000 in Zehntausenderschritten aufgeführt werden. So wird die Kurve auch im untersten Bereich genau abgebildet. In Spalte C werden die vorgängig separat ausgerechneten Steuerbeträge für den Tarif GT eingegeben und in Spalte B lässt man mit dem Dreisatz hier ab der Zeile 7 den Steuertarif GT in % berechnen (Menü Bearbeiten  $\rightarrow$  Ausfüllen  $\rightarrow$  Abwärts).

Nun macht man dasselbe mit dem Tarif für die Verheirateten (VT). In den Spalten B, F tippt man die die Nullen für die steuerfreien Beträge. (Bis hier ist in der Beispieldatei alles bereits gemacht.)

Nun konstruiert man die Ausgangstabelle. Vorgehen:

- Zellen in Spalte A (hier: A3 bis A47) kopieren und in Spalte I einfügen
- Zellen in Spalte B (hier: B3 bis B47) kopieren und Spalte J (hier: J3 bis J47) aktivieren
- Mit Rechtsklick über «Inhalte einfügen...» mit Spalte B verknüpfen (Einstellungen: Screen!)
- Zellen in Spalte F (hier: F3 bis F47) kopieren und Spalte K (hier: K3 bis K47) aktivieren und mit Spalte F verknüpfen (siehe oben)
- 2 Dez.stellen, Spaltenüberschriften tippen

**Hinweis 1**: Jede Zelle in der Zielspalte erhält mit «Verknüpfen» und unter Operation «Keine» nur den Verweis auf die Ursprungszelle. Ändert sich dort etwas, weil Parameter des Dreisatzes geändert werden (z.B. Einkommen), dann wird das Ergebnis der neuen Berechnung automatisch in die Zielzelle übernommen.

**Hinweis 2**: Will man die Verknüpfung nicht, setzt man die kopierte Spalte über den Rechtsklick und «Inhalte einfügen...» jeweils als «Werte» und mit «OK» ein (statt «Alles» und «Verknüpfen», siehe Screen!).

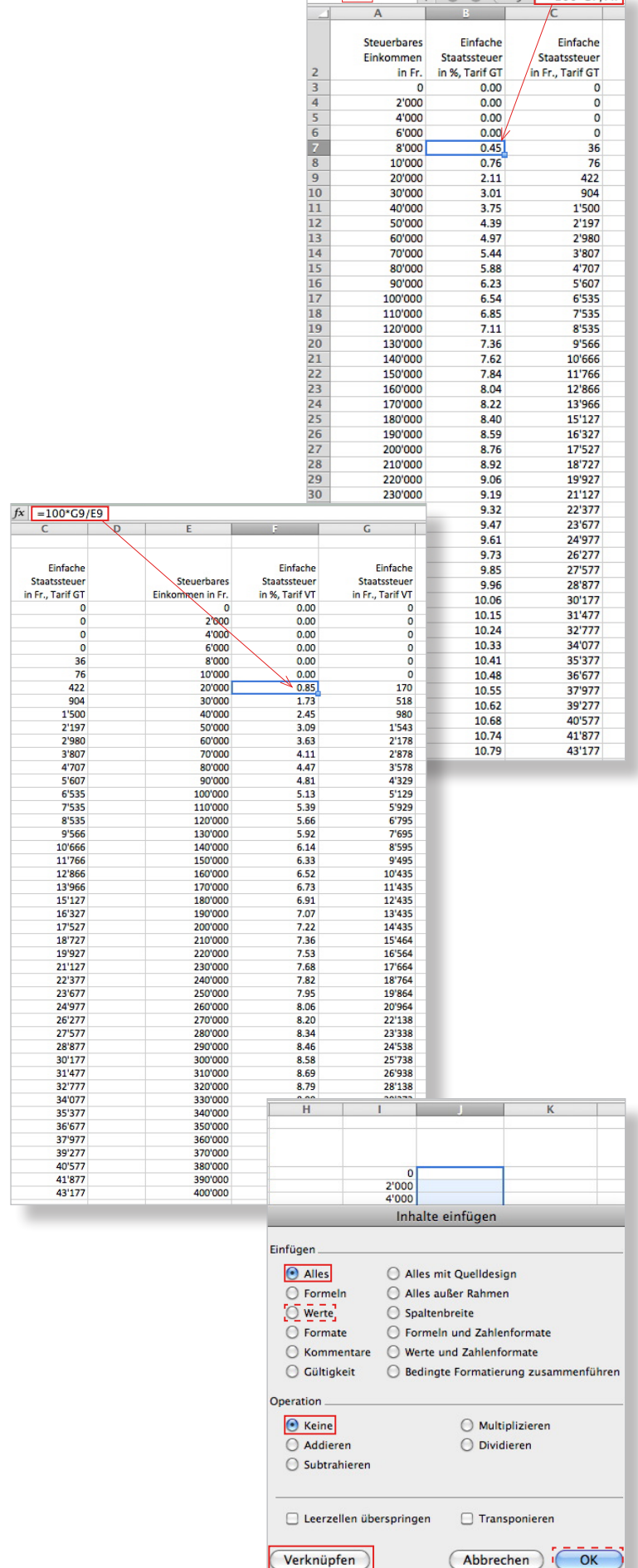

Zuletzt hängt man noch in der Spalte L die Mehrwertsteuer in % für den Bereich CHF 0 bis CHF 400'000 an (Zelle L3 mit Menü Bearbeiten und «Ausfüllen Abwärts» bis L47, 2 Dez.stellen).

# **Steuerbelastung in Prozent abhängig vom Einkommen (D) Kurvendiagramm erstellen**

Nun besitzt man die Ausgangstabelle (hier: I2 bis L47) für das Diagramm. Man kann sie nun in das Diagramm umwandeln. Die Überschriften der Spalten sind schon korrekt formatiert (Zeilenumbruch, siehe S. 3).

Vorgehen:

- -Die Zellen mit den Legenden und den Zahlen von links oben her aktivieren (hier: I2 bis L47)
- Registerkarte Diagramme  $\rightarrow$ unter Einfügen in Gruppe Punkt Interpolierte Linien auswählen
- $-$  Registerkarte Formatieren  $\rightarrow$  unter Grösse Checkbox mit Verbindung von Höhe und Breite aktivieren (um Proportionen beizubehalten) und für Breite 26 cm eingeben (siehe S. 9) (hier: etwas weniger als A4 quer)
- An äusserem Rahmen fassen und rechts neben die Tabelle schieben
- Rechtsklick auf Beschriftung der X-Achse  $(CHF) \rightarrow$ Achse formatieren... und dort zur Rubrik Zahlen gehen
- -Checkbox Mit Quelldaten verknüpft deaktivieren und "0" Dezimalstellen definieren
- Unter Rubrik Skalierung alle Checkboxen für Automatisch deaktivieren und Werte für Skalierung und Intervalle wie im Screen eintragen

**Hinweis**: Auch hier erreicht man die Kontrolle über das Aussehen nur, wenn man die Automatismen deaktiviert.

- Unter Rubrik Textfeld die Textrichtung 90° im Uhrzeigersinn drehen (-90°) wählen
- Erst jetzt OK

**Achtung: Waren die Zellen mit den Einkommensbeträgen (entgegen dem Ratschlag oben) mit**  Währung formatiert (Registerkarte Start <sup>→</sup>Zahl g**Währung), muss die Checkbox «Mit Quelldaten verknüpft» aktiviert sein. Besser ist es allerdings, die Formatierung der Achsen wie hier beschrieben vorzunehmen. Man ist dann freier und das Diagramm wird übersichtlicher.**

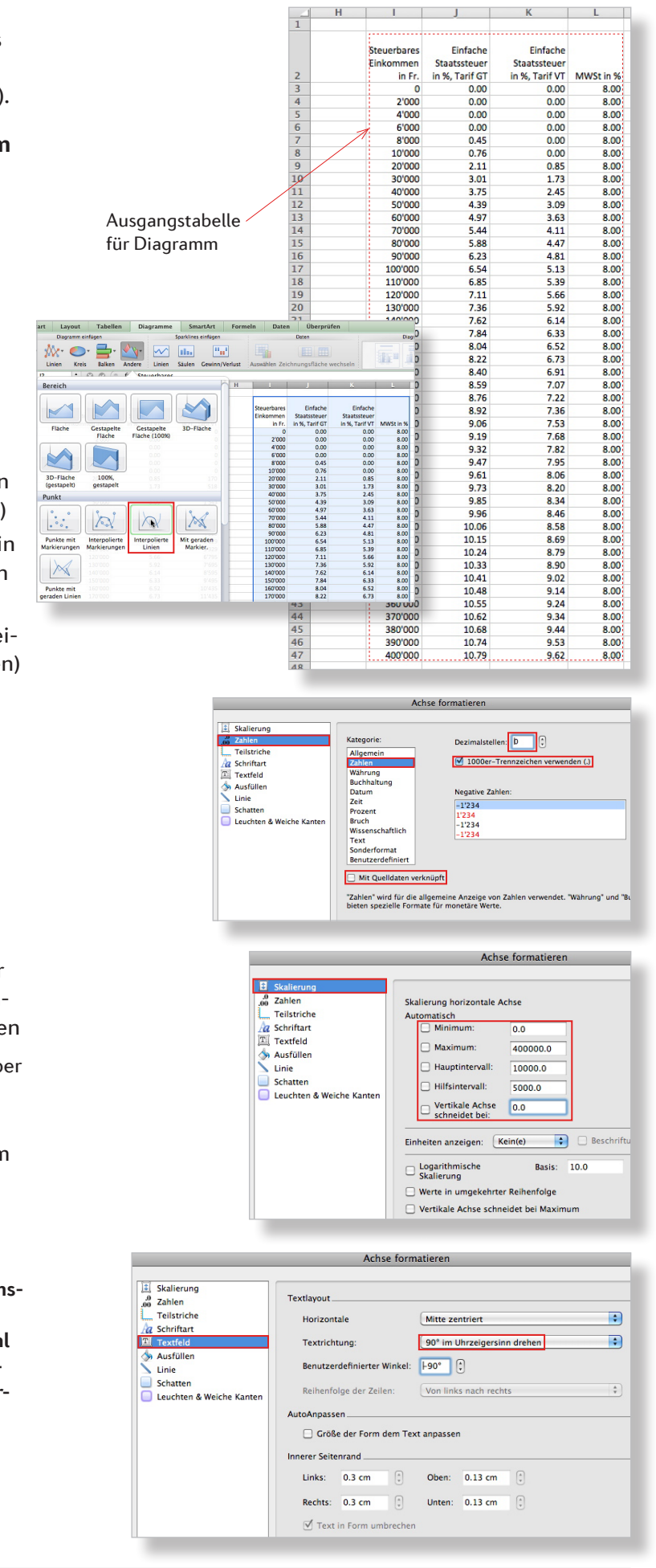

### Nun macht man dasselbe mit der Y-Achse.

### Vorgehen:

- Rechtsklick auf Beschriftung der Y-Achse (Prozente)  $\rightarrow$  Achse formatieren... und dort zur Rubrik Zahlen gehen
- -Checkbox Mit Quelldaten verknüpft deaktivieren und "2" Dezimalstellen definieren

**Hinweis 1**: Mit der Einstellung «Prozent» wird die Achse mit Prozentzahlen um den Faktor Hundert zu gross angeschrieben bei korrekten Kurven.

**Hinweis 2**: Jedoch, die Beschränkung auf die Achsenbeschriftungen wie unten beschrieben macht das Bild leichter und übersichtlicher. Das Weglassen der % und sFr. bei allen Zahlen neben den Achsen ist letzten Endes eher ein Gewinn.

- Unter Rubrik Skalierung alle Checkboxen für Automatisch deaktivieren und Werte für Skalierung und Intervalle wie im Screen eintragen

# **Steuerbelastung in Prozent abhängig vom Einkommen (D) Feinschliff Kurvendiagramm**

Nun setzt man noch einen Titel und passt die Details an (Grösse, Gitternetzlinien, Achsenbeschriftung).

# Vorgehen

- Bei aktiviertem Diagramm Registerkarte Dia $q$ rammlayout  $\rightarrow$ Diagrammtitel  $\rightarrow$ Titel über Diagramm wählen
- Vorgegebenen Text durch eigenen ersetzen
- Titel mit Maus (Kreuzpfeil) an gewünschten Ort schieben
- -Im Diagramm zwischen 2 horizontale Linien klicken (→sechs Aktivpunkte erscheinen für Diagrammzeichnung!) und mit gedrückter Umschalttaste (Proportionen erhalten) diagonal verkleinern und mit Maus (Kreuzpfeil) nach oben schieben
- Bei aktiviertem Diagramm Registerkarte Dia $grammlavout \rightarrow Gitternetzlinien und dort ho$ rizontal Haupt- und Hilfsgitternetze und vertikal Hauptgitternetze auswählen

**Hinweis** : Die Wahl, welche Gitternetzlinien gezeigt werden sollen, hängt vom Zweck ab. Muss man Punkte auf einer Kurve möglichst genau herauslesen können, mögen die zusätzlichen Hilfsgitternetzlinien von Vorteil sein.

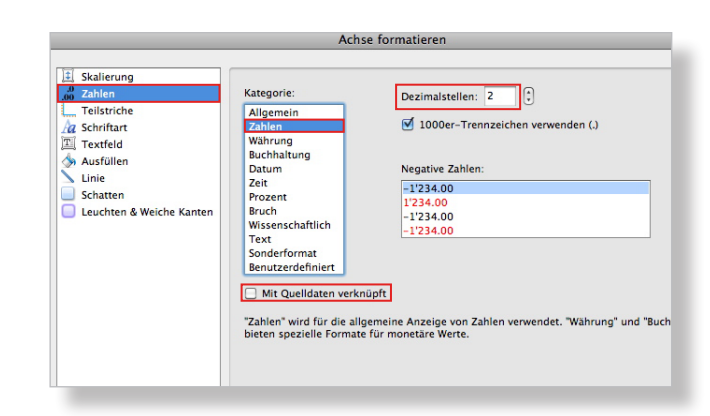

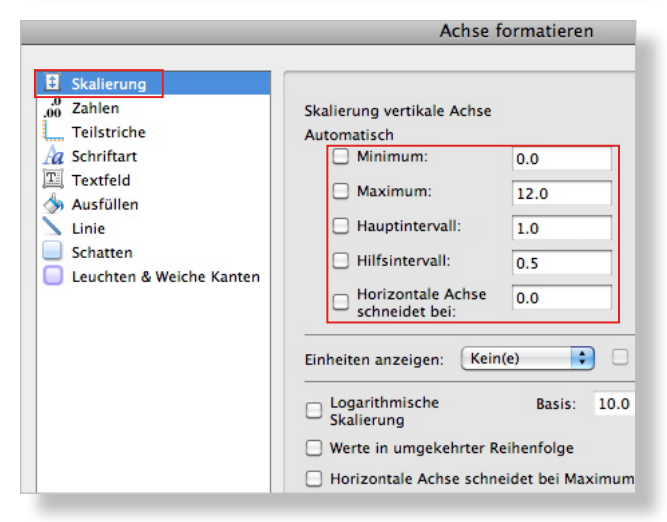

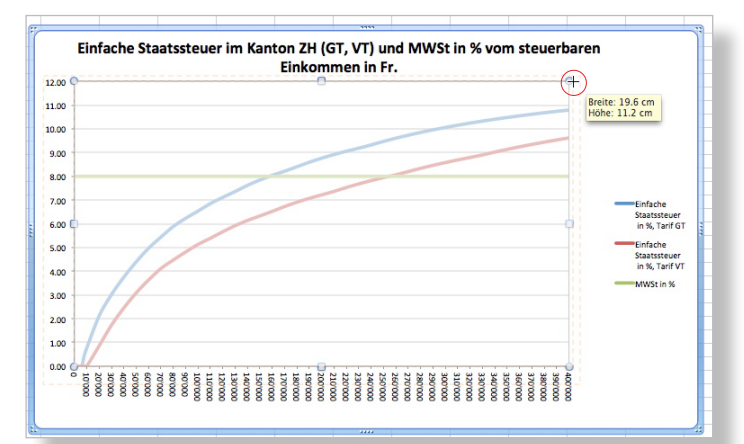

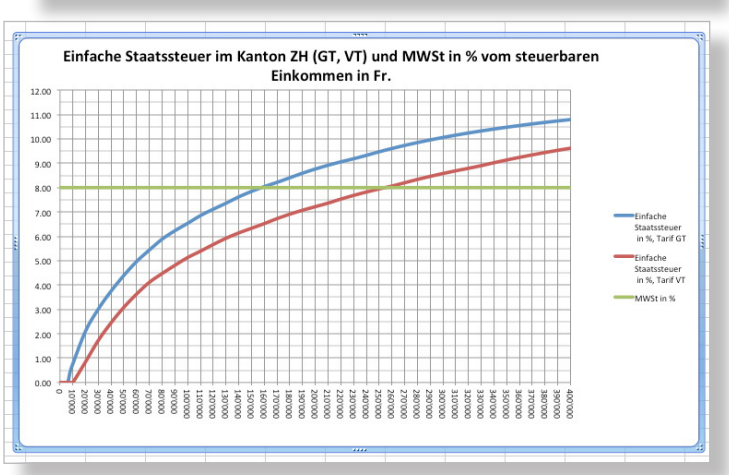

Nun kommen noch die Achsentitel hinzu.

#### Vorgehen:

- Bei aktiviertem Diagramm Registerkarte Diagrammlayout → Achsentitel → Horizontale Achse  $\rightarrow$  Titel unter Achse
- Mit Kreuzpfeil Textblock nach rechts in freien Raum schieben und vorgegebenen Text durch eigenen ersetzen (hier: "CHF")
- Rechtsklick auf Textblock  $\rightarrow$  Achsenbeschriftung formatieren... und unter Textfeld 90° im Uhrzeigersinn drehen (-90°)
- Für vertikale Achse horizontalen Titel (hier: "%") erstellen
- Mit Rechtsklick Text der Achsentitel formatieren (Grösse, Schnitt, Farbe etc.)
- Beide Textfelder mit Maus (Kreuzpfeil) genau platzieren (Tipp: Zoom 150%)

Bei genauerem Hinsehen merkt man, dass noch einige wenige Verbesserungen angebracht werden könnten:

Abkürzung für Mehrwertsteuer korrigieren, Zeilenumbruch im Titel setzen und Stärke der Kurven ändern.

Die Korrektur der Abkürzung wird in der Spaltenüberschrift der Ausgangstabelle (siehe S. 11) vorgenommen. Sie wird sofort in die Legende übernommen. Der Zeilenumbruch im Titel wird auf S. 9 oben beschrieben.

Erst wenn für die blaue Kurve z.B. 3.75 Pt. und für die rote z.B. 1.75 Pt. gewählt wird, sieht man im untersten Bereich zwischen dem Nullpunkt und CHF 6000 die blaue Kurve auf der roten (Vorgehen: Aktivierung nur der Legende VT oder GT → Rechtsklick → Legendeneintrag formatieren...  $\rightarrow$ Linie und dort Stärke wählen).

Das fertige Diagramm aktiviert man mit Klick auf den äusseren Rahmen und speichert es über einen Rechtsklick als Bild ab (am besten als PNG oder als JPG, evtl. als GIF). Nur so bleiben alle Formatierungen im Diagramm erhalten, nachdem man es als Bild in ein Dokument eines beliebigen Programmes eingefügt hat.

**Hinweis**: Eine interpolierte Kurve wird aus den Datenpaaren der Ausgangstabelle berechnet. So können auch Datenpaare in den interpolierten Zwischenbereichen aus der Kurve mit einer begrenzten Genauigkeit herausgelesen werden.

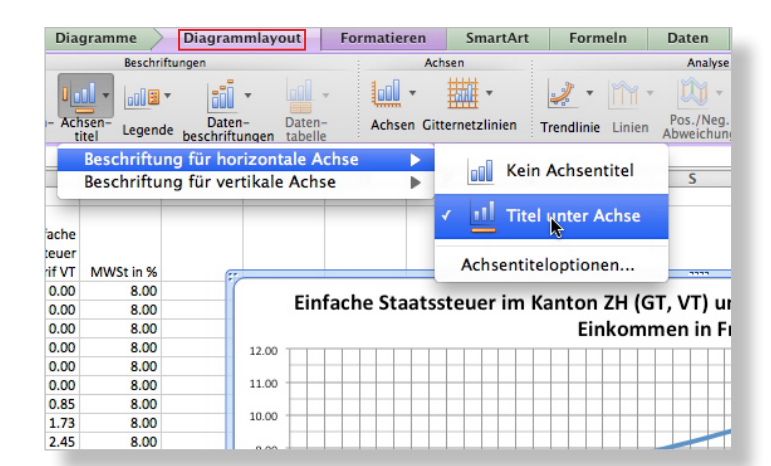

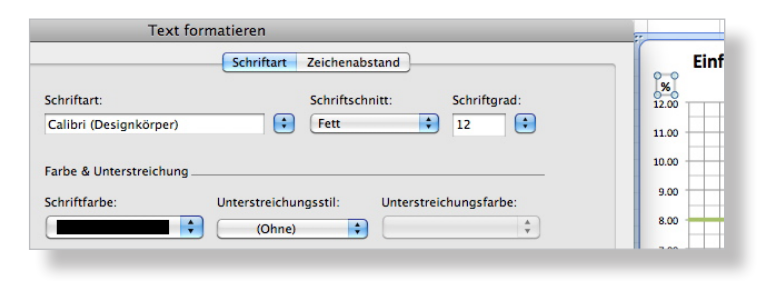

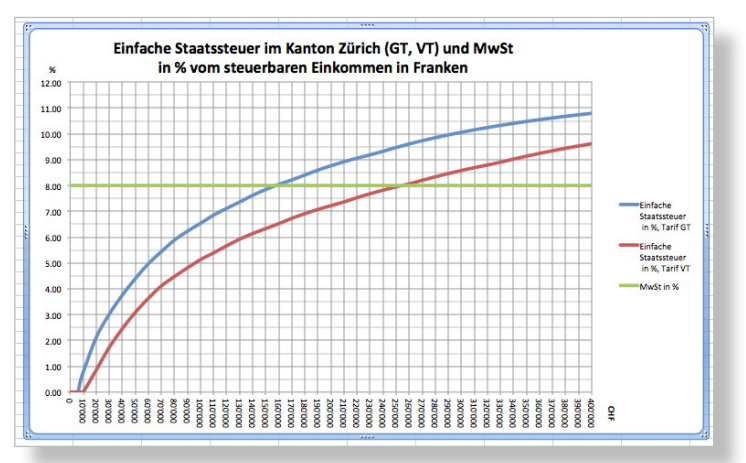

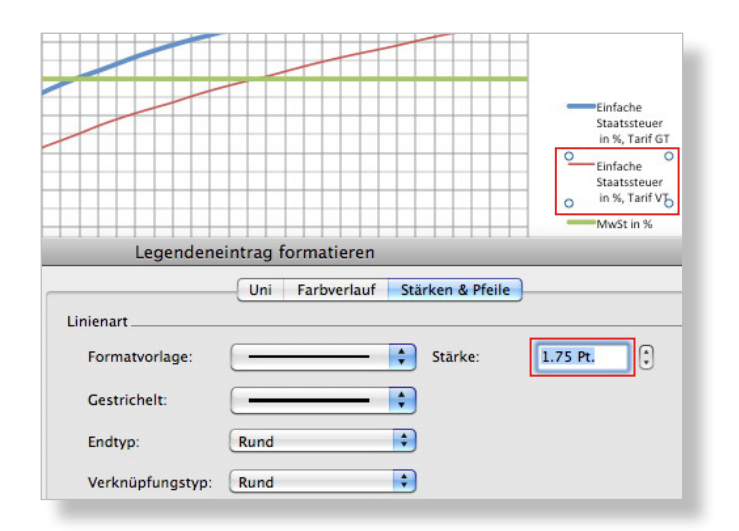

# **Steuerbelastung in Prozent abhängig vom Einkommen (D) Punktdiagramm**

Eine interpolierte Kurve wird in denjenigen Fällen die zweckmässigste Darstellung sein, wo man viele nahe beieinander liegende Datenpaare zur Verfügung hat, wie in diesem Beispiel. Wenn man nur wenige Datenpaare besitzt, kann es jedoch angebracht sein, diese hervorzuheben oder gar nur die Datenpaare darstellen zu lassen.

Will man das Diagramm mit der Interpolation behalten, dupliziert man am besten die ganze Datei und ändert dort die Diagramm-Eigenschaft.

# Vorgehen:

- Bei aktiviertem Diagramm  $\rightarrow$  Registerkarte Diagramme →unter Ändern in Gruppe Punkt  $\rightarrow$ Interpolierte Markierungen

Oder ohne Interpolation:

- Bei aktiviertem Diagramm  $\rightarrow$  Registerkarte Diagramme  $\rightarrow$ unter Ändern in Gruppe Punkt  $\rightarrow$ Punkte mit Markierungen

**Hinweis**: Die Dicke der Linien werden alle automatisch hier auf 3.75 Pt. gesetzt. Die Anpassungen sind wie auf S. 13 beschrieben vorzunehmen (siehe auch Screen rechts oben).

Nun könnten noch die Markierungen in ihrer Form angepasst werden.

# Vorgehen:

- Rechtsklick auf einen Markierungspunkt  $\rightarrow$ Datenreihen formatieren  $\rightarrow$ Markierungsart und dort unter Stil Form auswählen (hier "+", Schriftgrad "9" für den Tarif VT)

**Hinweis**: Vergrössert man das Diagramm, indem man es am äusseren Rahmen diagonal zieht, kann man zuerst den Titel in der Breite anpassen (Zeilenumbruch löschen) und die Legende nach unten schieben. (Für den 1-zeiligen Titel muss das Diagramm stark vergrössert werden, siehe Screen). Dann kann man auch noch die Diagrammzeichnung vergrössern (siehe S. 12) und die Achsenbeschriftungen ("%" und "CHF") an den korrekten Ort schieben.

# **Literaturtipp zu Excel Mac 2011**

- Sabine Lambrich und Robert Ott, Office:mac2011, 392 Seiten, Microsoft Press, Köln 2011, CHF 46.90 ISBN 978-3-86645-819-2

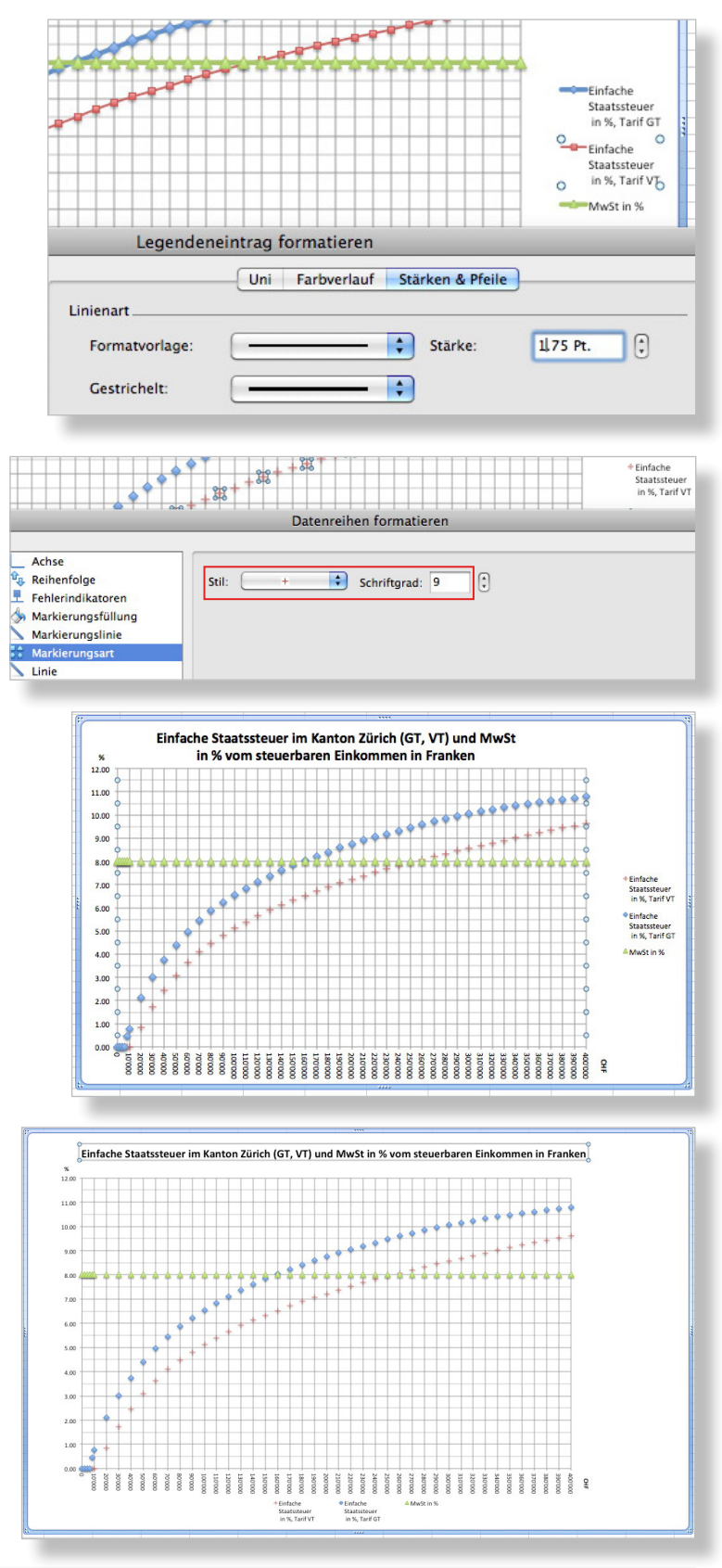